# **AUDIOVISUAL**

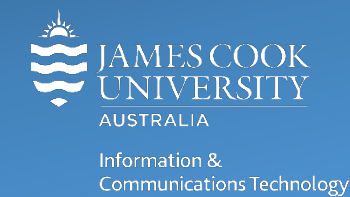

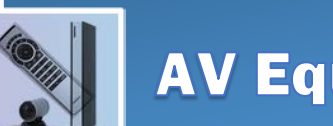

# **AV Equipment Guide**

### System concept

The Bio Lab is for AV purposes divided into three zones (1, 2 and 3).

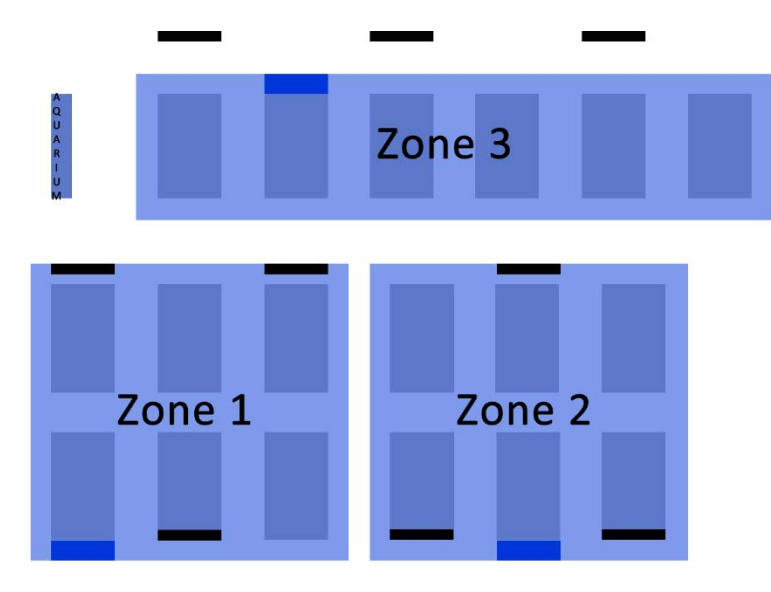

The dark blue rectangles indicate the three lecture locations where the AV equipment is fitted.

The black rectangles indicate the positions of the monitors onto which content (desktop PC, laptop and document camera/visualizer) can be pushed from the touch panel.

The AV system in Zone 2 can be linked with Zone 1 and/or Zone 3 i.e. the same content can be pushed to all the flat panel displays in the entire lab. This feature is also available in videoconference mode.

A sophisticated speaker system enables the three zones be used concurrently for separate teaching activities. The wireless microphone is used for this purpose.

# System Components

Each zone has the following equipment connected to the AV system:

- Touch panel for AV control
- 3x Flat panel displays
- All-in-1 desktop PC with inbuilt camera and microphone for Mediasite Desktop Recordings
- Preview monitor
- Document camera/visualizer
- Microphone (wireless lapel) rechargeable
- HDMI cable
- Directional speaker system

#### Log in to desktop PC

Use the JCU issued username and password

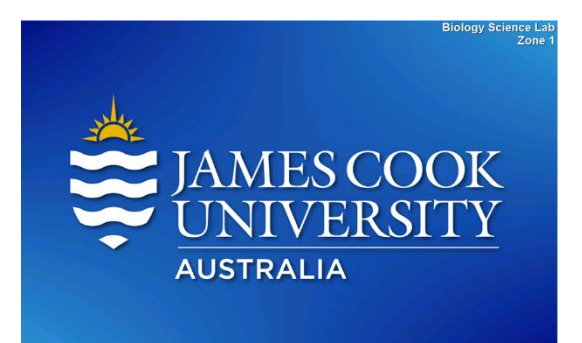

# Duplicate desktop PC/laptop display

Hold down the Windows key and press the P-key on the keyboard to access the PC display settings. Select 'Duplicate' on the floating menu. To show PowerPoint with notes, select 'Extend' from the floating menu.

# AV Control

The touch panel is used for all interaction with the AV system. Once activated, this is what you see!

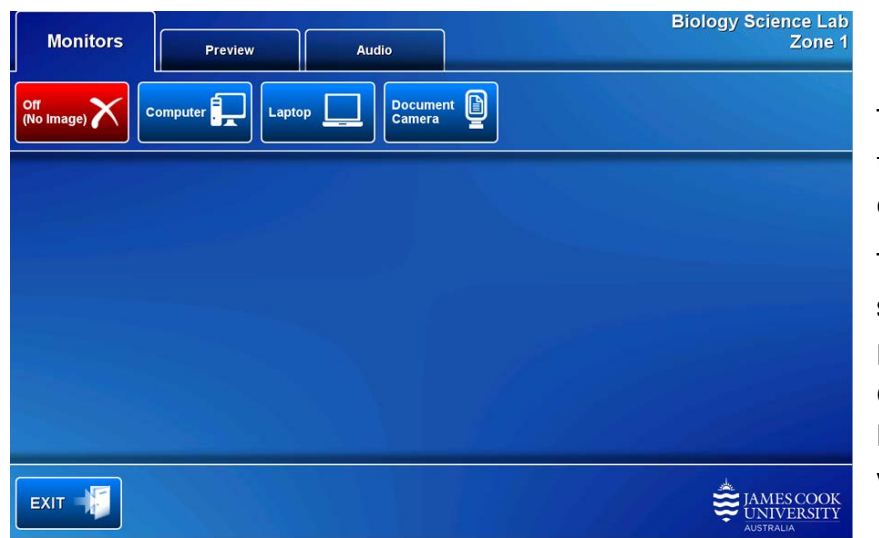

#### Preview

The media sources can be previewed on the preview monitor before pushing the content to the monitors.

Touch the **Preview tab** and a **media source button** to view it. This function is particularly useful when using the document camera as it gives the lecturer an opportunity to adjust the view before pushing it.

# Show desktop PC on the monitors in the zone

Touch the **Monitor tab** and the **Computer button**. If the presentation contains an audio component, ensure the PC audio is turned up and not muted.

# Show a laptop on the monitors in the zone

Connect the laptop to the AV system by the provided HDMI cable (adaptors available) and ensure the laptop is set to duplicate its display (Win/P) and touch the **Monitor tab** and **Laptop button.**

# Show the document camera/visualizer on the monitors in the zone

Ensure the document camera is turned on – adjust zoom, light, focus as required – and touch the **Monitor tab** and **Document Camera button**.

# Audio

Touch and slide the **Microphone volume button** to adjust the microphone volume in the zone.

Touch and slide the **Program volume button** to adjust the playback volume of the desktop PC or laptop.

# Support

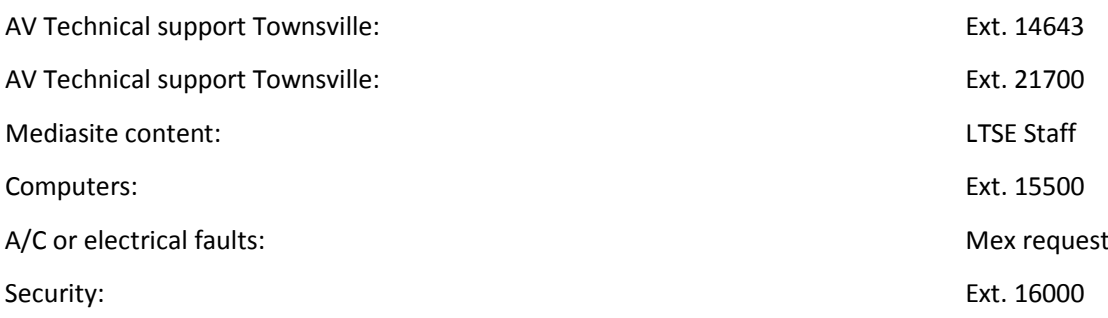